# **Dell ® Latitude® XPi and Dell Latitude XPi CD Installing Utilities and Drivers**

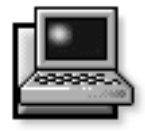

**D**ell provides you with programs that let you control certain features of your computer, such as video resolution and battery conservation. These programs are sometimes called *utilities* or *drivers.*

This document explains how to install utilities and drivers in the following operating systems, as applicable:

- *•* Microsoft® Windows® 3.*x*
- *•* Microsoft Windows for Workgroups™ 3.*x*
- Microsoft Windows NT<sup>®</sup> 3.51
- *•* Microsoft Windows 95

Use the program diskette set you made when you received your computer, or the diskette set you received separately from Dell.

# **Installing the Video Driver**

The video driver provides an easy-to-use online utility for customizing your video features, such as resolution and number of screen colors.

*NOTES: The driver for the NeoMagic 2093 video controller on the Dell Latitude XPi CD M166ST is compatible with the NeoMagic 2090 video controller on the Dell Latitude XPi CD P150ST. However, the driver for the 2090 video controller is not compatible with the driver for the 2093 video controller.*

*If you need to use extended-video modes, check the documentation that accompanied the application program to determine if the drivers are provided. If not, contact the software manufacturer to get the necessary drivers.*

#### **Windows 3.x or Windows for Workgroups 3.x**

To install the video driver for the Windows 3.*x* or Windows for Workgroups 3.*x* operating system, follow these steps:

- **1. Save your work in all open application programs, because you will need to restart your computer at the end of this procedure to complete the installation.**
- **2. Insert the** *Video Drivers Diskette 1* **into the diskette drive.**
- **3. In the Program Manager, select the Run option from the File menu.**
- **4. Type** a:\setup.exe **in the Run window. Then click the OK button or press <ENTER> to install the driver on your hard-disk drive.**
- **5. Follow the instructions on your screen. At the end of the procedure, restart your computer to activate the new driver.**

#### **Windows 95**

To install the video driver for the Windows 95 operating system, follow these steps:

- **1. Save your work in all open application programs, because you will need to restart your computer at the end of this procedure to complete the installation.**
- **2. Insert the** *Video Drivers Diskette 2* **into the diskette drive.**
- **3. Click the Start button, point to Settings, and then click Control Panel.**

The Control Panel window appears.

**4. Double-click the Display icon.**

The Display Properties window appears.

- **5. Select the Settings tab.**
- **6. Click the Change Display Type... button.**

The Change Display Type window appears.

**7. In the Adapter Type box, click the Change... button.**

The Select Device window appears.

- **8. Click the Have Disk... button.**
- **9. Verify that** A:\ **is displayed in the Copy Manufacturer's Files From: box, and then click the OK button.**
- **10. When the Select Device window appears again, verify that the NeoMagic NMX option is highlighted, and then click the OK button.**

The Change Display Type window reappears.

- **11. Click the Close button.**
- **12. Restart your computer to activate the new driver.**

#### **Windows NT 3.51**

To install the video driver for the Windows NT 3.51 operating system, follow these steps:

- **1. Save your work in all open application programs, because you will need to restart your computer at the end of this procedure to complete the installation.**
- **2. Insert the** *Video Drivers Diskette 2* **into the diskette drive.**
- **3. Double-click the Control Panel icon in the Main group.**

The Control Panel window appears.

**4. Double-click the Display icon.**

The Display Settings window appears.

**5. Click the Change Display Type... button.**

The Display Type window appears.

**6. In the Adapter Type box, click the Change... button.**

The Select Device window appears.

**7. In the Select Device window, click the Other... button.**

The Install From Disk window appears.

**8. Verify that** A:\winnt351 **is displayed, and then click the OK button.**

The Select Device window reappears.

**9. In the Models list, verify that the NeoMagic option is highlighted, and then click the Install button.**

The Installing Driver window appears and asks you if you want to proceed.

- **10. Click the Yes button.**
- **11. If a message appears indicating that drivers are already installed, click the New button to install the NeoMagic driver.**
- **12. If you are prompted again for the full path to the NeoMagic files, verify that** A:\winnt351 **appears in the dialog box, and then click the Continue button.**
- **13. Click the OK button at the prompt, and then click the Restart Now button.**

After your computer restarts, you may see an Invalid Display Settings dialog box that tells you to select the preferred video resolution. If you see this dialog box, just click the OK button and go on to the next step in this procedure.

- **14. If the Display Settings window does not open automatically, open it by double-clicking the Control Panel icon in the Main group and then double-clicking the Display icon.**
- **15. In the Display Settings window, make your desired video settings. Click the Test button and follow the instructions on your screen to verify that your settings are working properly.**

After the test procedure is finished, you are prompted to restart the computer.

**16. Click the Restart Now button.**

### **Installing the Optical Trackball/ Mouse Driver**

The trackball/mouse driver allows you to use the integrated optical trackball or an external mouse. You do not need to install separate trackball/mouse drivers for the Windows NT 3.51 or Windows 95 operating system.

#### **Windows 3.x or Windows for Workgroups 3.x**

To install the trackball/mouse device driver in the Windows 3.*x* or Windows for Workgroups 3.*x* operating system, follow these steps:

- **1. Save your work in all open application programs, because you will need to restart your computer at the end of this procedure to complete the installation.**
- **2. Insert the** *Trackball/Mouse Drivers* **diskette into the diskette drive.**
- **3. In the Program Manager, select the Run option from the File menu.**
- **4. Type** a:\setup **in the Run window. Then click the OK button or press <ENTER> to install the driver on your hard-disk drive.**
- **5. Follow the instructions on your screen. At the end of the procedure, restart your computer to activate the new driver.**

### **Installing the Online System User's Guide and Dell Control Center**

The online *System User's Guide* for the Latitude XPi and Latitude XPi CD computers contains essential information you need to use your computer.

The Dell Control Center is available in the Windows 3.*x*, Windows for Workgroups 3.*x*, and Windows 95 operating systems. You can customize hardware and software features through the Dell Control Center. It also helps you conserve battery power.

After installation, the online *System User's Guide* and the Dell Control Center appear in the Dell Accessories folder or group.

#### **Windows 3.x or Windows for Workgroups 3.x**

To install the online *System User's Guide* and/or Dell Control Center in the Windows 3.*x* or Windows for Workgroups 3.*x* operating system, follow these steps:

- **1. Save your work in all open application programs, because you will need to restart your computer at the end of this procedure to complete the installation.**
- **2. Insert either the** *System User's Guide Diskette 1* **or the** *Dell Control Center* **diskette into the diskette drive, depending on which program you want to install.**
- **3. In the Program Manager, select the Run option from the File menu.**
- **4. Type** a:\setup **in the Run window. Then click the OK button or press <ENTER> to install the program on your hard-disk drive.**
- **5. Follow the instructions on your screen. At the end of the procedure, restart your computer to use the program.**

#### **Windows 95**

To install the online *System User's Guide* and/or Dell Control Center in the Windows 95 operating system, follow these steps:

- **1. Save your work in all open application programs, because you will need to restart your computer at the end of this procedure to complete the installation.**
- **2. Insert either the** *System User's Guide Diskette 1* **or the** *Dell Control Center* **diskette into the diskette drive, depending on which program you want to install.**
- **3. Click the Start button, and then click the Run button.**
- **4. Type** a:\setup **in the Run window. Then click the OK button or press <ENTER> to install the program on your hard-disk drive.**

**5. Follow the instructions on your screen. At the end of the procedure, restart your computer to use the program.**

## **Installing the CD-ROM Drivers**

If you are using the Windows 3.*x* operating system, you must install special drivers to make your built-in CD-ROM drive work properly.

If you are using the Windows 95 operating system, you do not need to install the CD-ROM drivers.

#### **Windows 3.x**

To install the CD-ROM drivers in the Windows 3.*x* operating system, follow these steps:

- **1. Save your work and exit Windows before using the installation program.**
- **2. Insert the** *MS-DOS Utilities* **diskette into the diskette drive.**
- **3. At an MS-DOS**® **prompt, type** a: **to change to the diskette drive, if necessary.**
- **4. Type** install**.**
- **5. Follow the instructions on your screen to complete the installation.**
- **6. Restart the computer to activate the new drivers.**
- **7. Add the following line to your** config.sys **file:**

lastdrive=k

If you need more information about how to edit your **config.sys** file, see your MS-DOS documentation.

## **Installing the MS-DOS Utilities**

The MS-DOS utilities let you configure certain features of your computer, such as the asset tag code and suspendto-disk partition.

### **Windows 3.x, Windows for Workgroups 3.x, and Windows 95**

The MS-DOS utilities are automatically installed when you install the Dell Control Center in the Windows 3.*x,* Windows for Workgroups 3.*x,* and Windows 95 operating systems. The installation program places the **mks2d.exe**, **rms2d.exe**, and **asset.com** utilities in your **c:\dell\util** directory.

For more information on using the asset tag code or suspend-to-disk partition utilities, see the **readme.s2d** file in the same directory.

To use the MS-DOS utilities in the Windows 95 operating system, Dell recommends that you restart your computer in MS-DOS mode. To restart in MS-DOS mode, click the Start button, and then click Shut Down. Select the Restart in MS-DOS Mode option, and then click the OK button.

### **Windows NT 3.51**

To install the MS-DOS utilities in the Windows NT 3.51 operating system, follow these steps:

- **1. Insert the** *Dell Control Center* **diskette into the diskette drive.**
- **2. Copy each of the MS-DOS utilities on the** *Dell Control Center* **diskette to your hard-disk drive.**  At a command prompt, type  $\text{copy } a: \setminus$ *filename* **and press <ENTER>, where** *filename* **is**  mks2d.exe, rms2d.exe, asset.com, **or** readme.s2d**.**
- **3. Restart your computer to activate the utility.**

For more information on using the asset tag code or suspend-to-disk partition utilities, see the **readme.s2d** file.

### **Installing the PC Card Manager Utility**

If you are using the Windows 3.*x* operating system, the PC Card Manager lets you examine a PC Card's configuration and reconfigure an installed PC Card.

If you have the Windows 95 operating system, use the operating system's PC Card utility to configure PC Cards. It is not necessary to install a separate utility from diskette.

To access the built-in PC Card utility in the Windows 95 operating system, click the Start button, point to Settings, and then click Control Panel. Then double-click the PC Card (PCMCIA) icon, and follow the instructions on your screen. If you need more information, see your Windows 95 documentation.

*NOTES: The driver for the PCI 1131 CardBus controller on the Dell Latitude XPi CD M166ST is compatible with the PCI 1130 controller on the Dell Latitude XPi CD P150ST. However, the driver for the PCI 1130 controller is not compatible with the driver for the PCI 1131 controller.*

*Do not use the PCMSetup for Windows icon in the PhoenixCard Manager program group or folder. Use the CardAgent icon if you need to configure your PC Card settings.*

#### **Windows 3.x**

To install the PC Card Manager utility in the Windows 3.*x* operating system, follow these steps:

- **1. Save your work and close all application programs, because you will need to restart your computer at the end of this procedure to complete the installation.**
- **2. Remove any PC Cards from your computer.**
- **3. Check your** config.sys **file to make sure the line containing the filename** emm386.exe **reads as follows:**

device=C:\dos\emm386.exe noems

If you need more information about how to edit your **config.sys** file, see your MS-DOS documentation.

- **4. Insert** *Card Manager Diskette 1* **into the diskette drive.**
- **5. In the Program Manager, select the Run option from the File menu.**
- **6. Type** a:\install **in the Run window. Then click the OK button or press <ENTER> to install the utility on your hard-disk drive.**
- **7. Follow the instructions on your screen, and insert**  *Card Manager Diskette 2* **when prompted.**

**8. After the PC Card Manager utility is installed, Dell recommends that you check your** config.sys **file to make sure the line containing the filename**  emm386.exe **reads as follows:** 

device=C:\dos\emm386.exe noems X=d000 dbff

#### **9. Restart your computer to use the utility.**

If you do not plan to use a removable storage card (such as an Advanced Technology Attachment [ATA] card), follow these steps:

#### **1. Locate the line that reads as follows:**

devicehigh=C:\pcm401\program\ pcmata.sys

**2. Add the** rem **command to the beginning of that line.**

After you add the **rem** command, the line should read as follows:

rem devicehigh=C:\pcm401\program\ pcmata.sys

If you need more information about how to edit your **config.sys** file, see your MS-DOS documentation.

## **Installing the Audio Drivers**

Dell provides audio drivers so you can customize the sound features of your computer.

*NOTE: The driver for the ESS 1887 controller on the Dell Latitude XPi CD M166ST is compatible with the ESS 1888 controller on the Dell Latitude XPi CD P150ST. However, the driver for the ESS 1888 controller is not compatible with the driver for the ESS 1887 controller.*

#### **Windows 3.x or Windows for Workgroups 3.x**

To install the audio drivers in the Windows 3.*x* or Windows for Workgroups 3.*x* operating system, follow these steps:

**1. Save your work in all open application programs, because you will need to restart your computer at the end of this procedure to complete the installation.**

- **2. Insert the** *Audio Drivers* **diskette into the diskette drive.**
- **3. In the Program Manager, select the Run option from the File menu.**
- **4. Type** a:\setup **in the Run window. Then click the OK button or press <ENTER> to install the drivers on your hard-disk drive.**
- **5. Follow the instructions on your screen. At the end of the procedure, restart your computer to activate the drivers.**

*NOTE: The audio drivers for the Windows 3.*x *and Windows for Workgroups 3.*x *operating systems do not support the 3D audio spatializer feature.*

#### **Windows 95**

To install the audio drivers in the Windows 95 operating system, follow these steps:

- **1. Save your work in all open application programs, because you will need to restart your computer at the end of this procedure to complete the installation.**
- **2. Insert the** *Audio Drivers* **diskette into the diskette drive.**
- **3. Click the Start button, point to Settings, and then click Control Panel.**
- **4. Double-click the System icon.**

The System Properties window appears.

- **5. Click the Device Manager tab.**
- **6. Click the plus sign next to the Sound, Video, and Game Controllers option.**
- **7. Double-click the ESS ES1888 Plug and Play AudioDrive option.**

The Properties window appears.

- **8. Click the Driver tab.**
- **9. Click the Change Driver button.**

The Select Device window appears.

**10. Click the Have Disk button.**

The Install From Disk window appears.

**11. Verify that** A:\ **is displayed in the Copy Manufacturer's Files From: box, and then click the OK button.**

The Select Device window reappears.

**12. Click the OK button in the Select Device window, and in all subsequent windows, until you are prompted to restart. Click the Yes button to restart your computer.**

### **Installing the Fast IDE Drivers**

If you have the Windows 95 operating system, you can use integrated drive electronics (IDE) drivers to enhance the overall speed of your computer. To see driver installation instructions, follow these steps:

- **1. Save your work and close all application programs, because you will need to restart your computer at the end of this procedure to complete the installation.**
- **2. Insert the** *CMD Fast IDE Drivers* **diskette into the diskette drive.**
- **3. Click the Start button, and then click the Run button.**
- **4. Type** a:\setup **in the Run window. Then click the OK button or press <ENTER> to install the program on your hard-disk drive.**
- **5. Follow the instructions on your screen. At the end of the procedure, restart your computer to use the program.**

# **Contacting Dell**

Dell's online services provide driver and utility updates, as well as technical assistance with computer questions. If you have access to a computer with a modem and/or fax capabilities, you can access Dell's TechConnect BBS, AutoTech, and TechFax services. Dell's World Wide Web (WWW) site also contains links to some of these services and more. The WWW address is **http://www.dell.com**.

For more information about online services and technical assistance, see "Calling Dell" in the online *System User's Guide*.